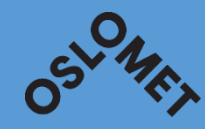

# AUDIO RECORDINGS WITH NETTSKJEMA-DICTAPHONE APP NON-SENSITIVE AND SMALL AMOUNTS OF SENSITIVE DATA

**OSLO METROPOLITAN UNIVERSITY STORBYUNIVERSITETET** 

# Follow the instructions on the following web page:

https://www.uio.no/english/services/it/admservices/nettskjema/help/nettskjema-dictaphone.html and see the screenshots below

Two steps:

- 1. Create a form in Nettskjema
- 2. Download the Nettskjema dictaphone app.

#### Log in to Nettskjema

• <https://nettskjema.no/?lang=en>

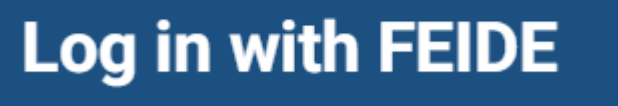

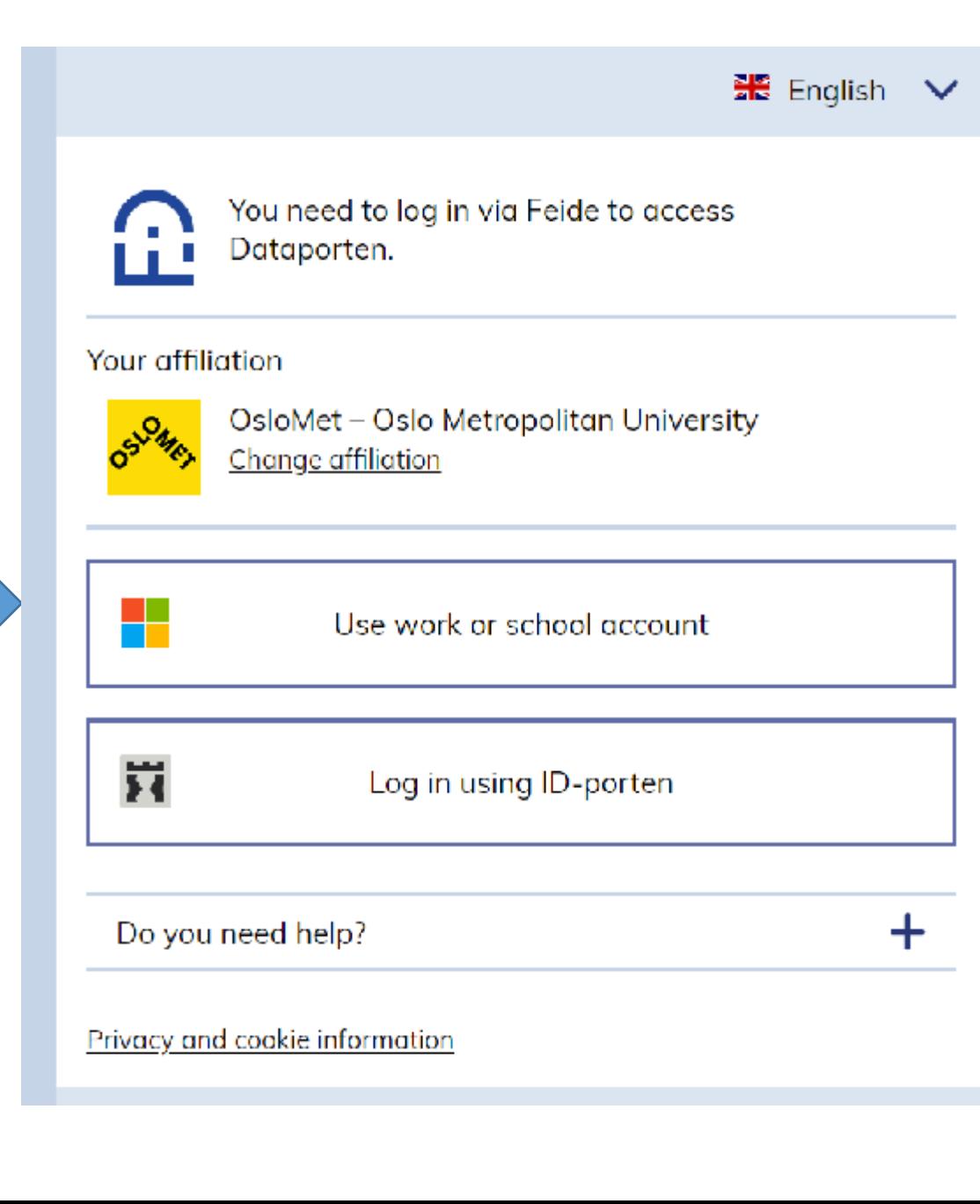

# 1. Create a form in nettskjema

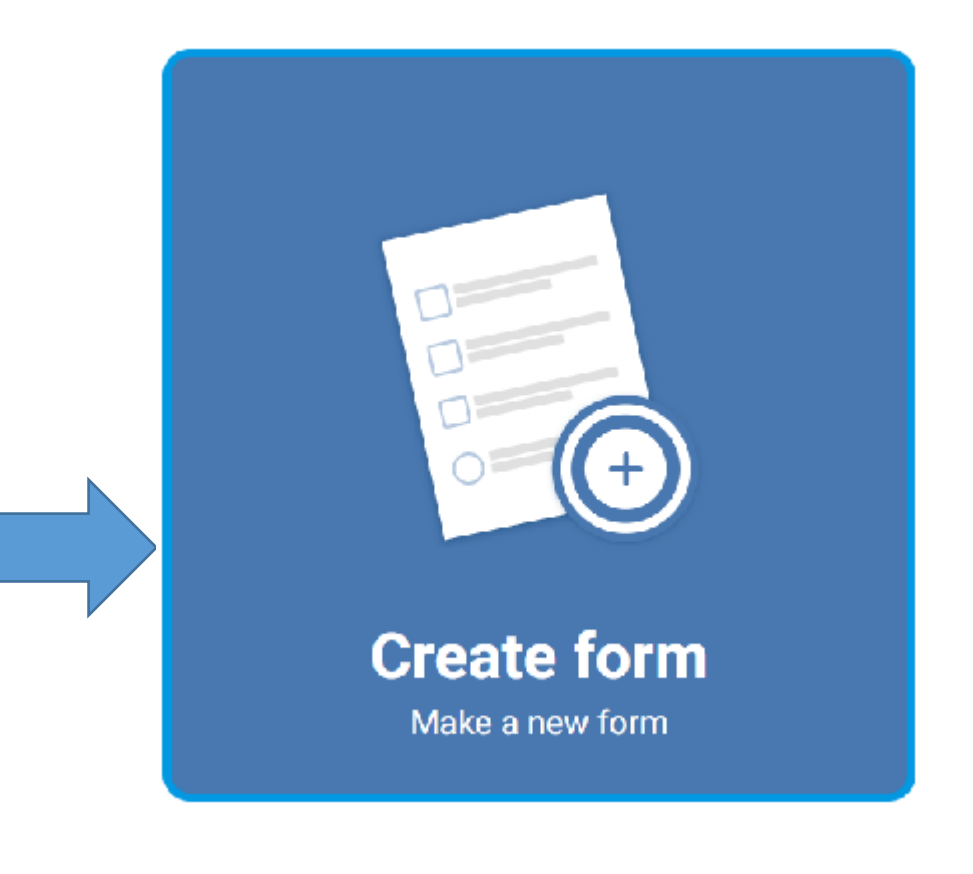

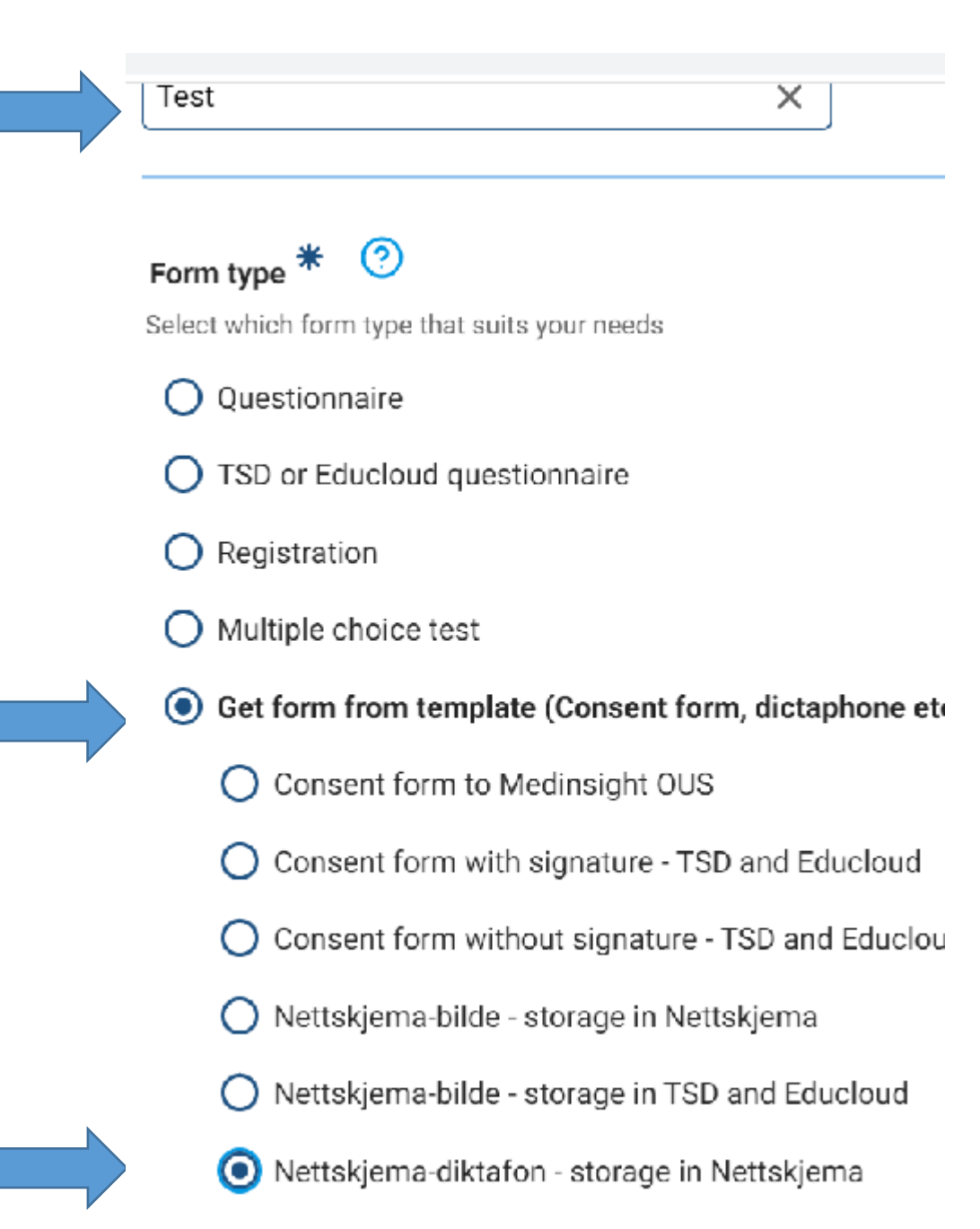

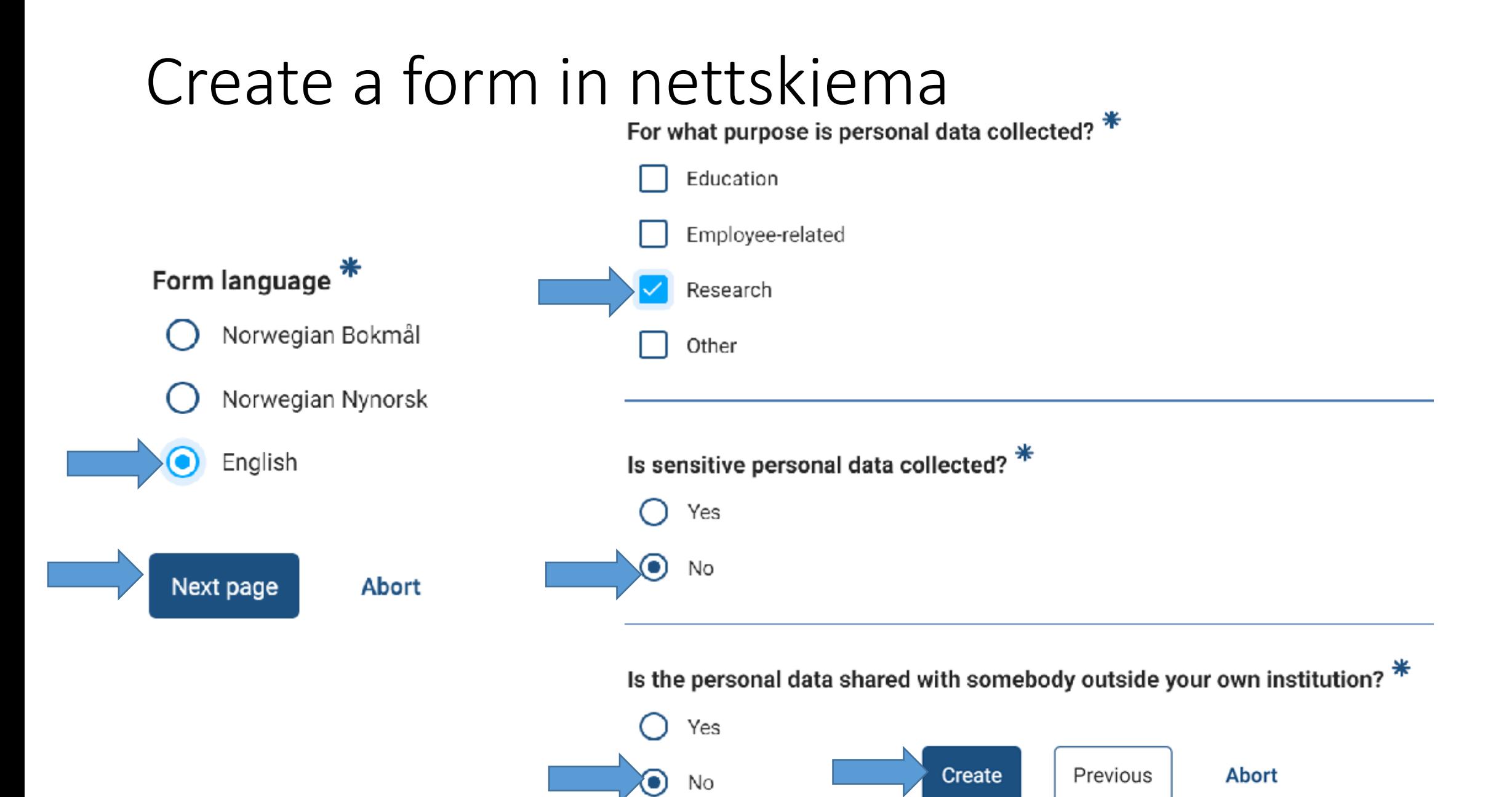

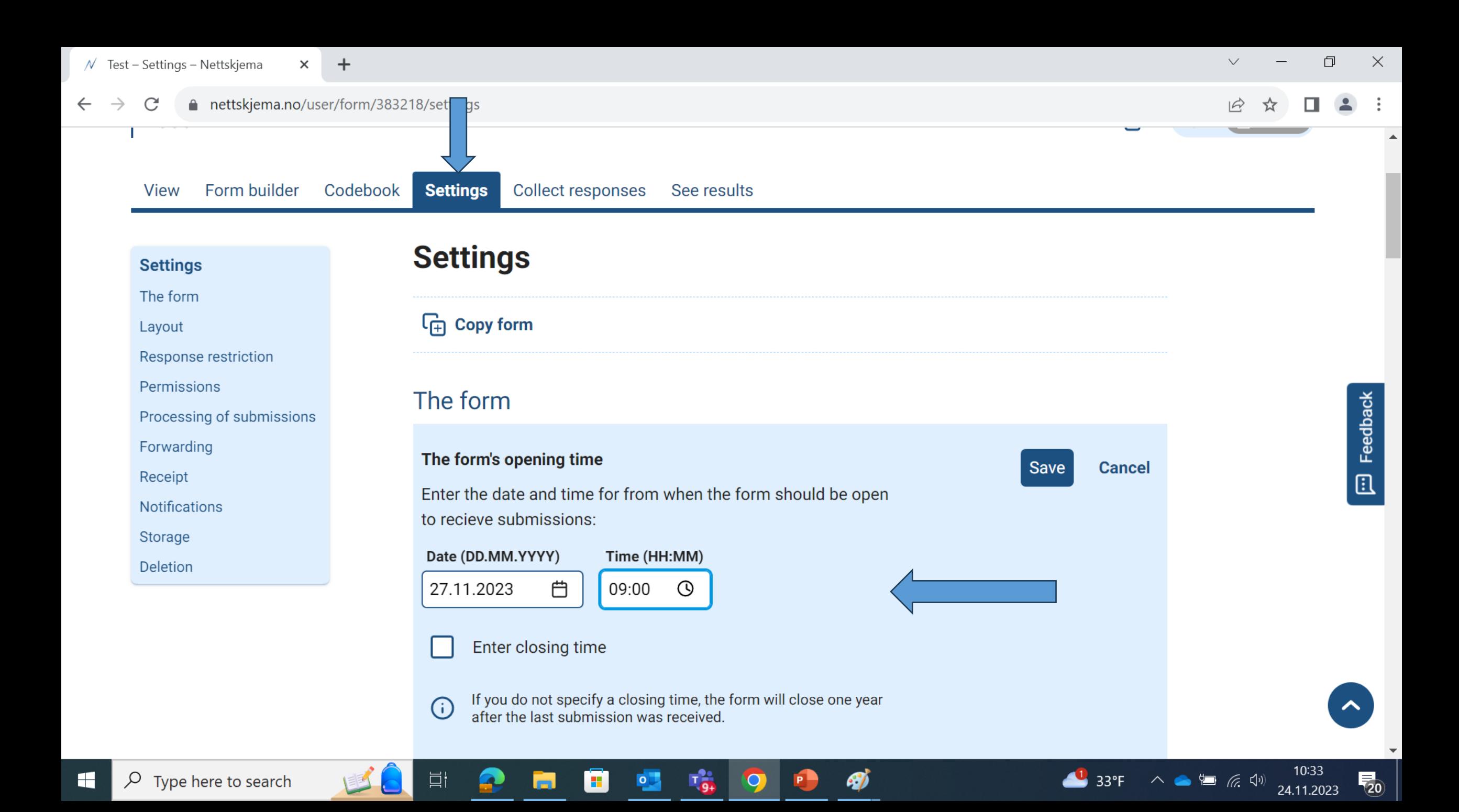

.<br>est – Settings – Nettskjema  $\times$  +

 $\rightarrow$  $\mathcal{C}$  nettskjema.no/user/form/383218/settings

 $\Box$  $\times$  $\checkmark$  $\overline{\phantom{m}}$ 

12 ☆  $\Delta$  $\Box$  $\vdots$ 

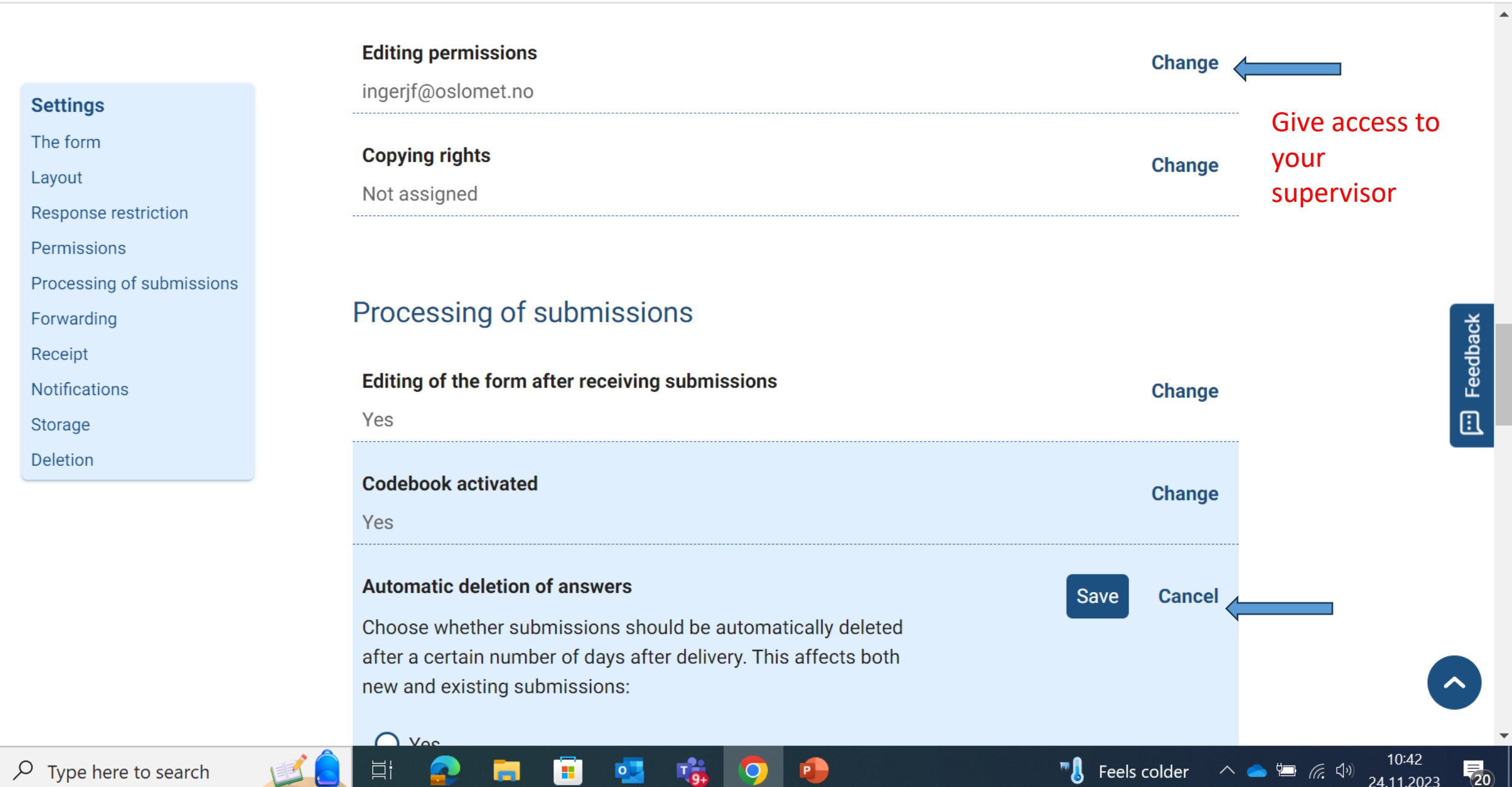

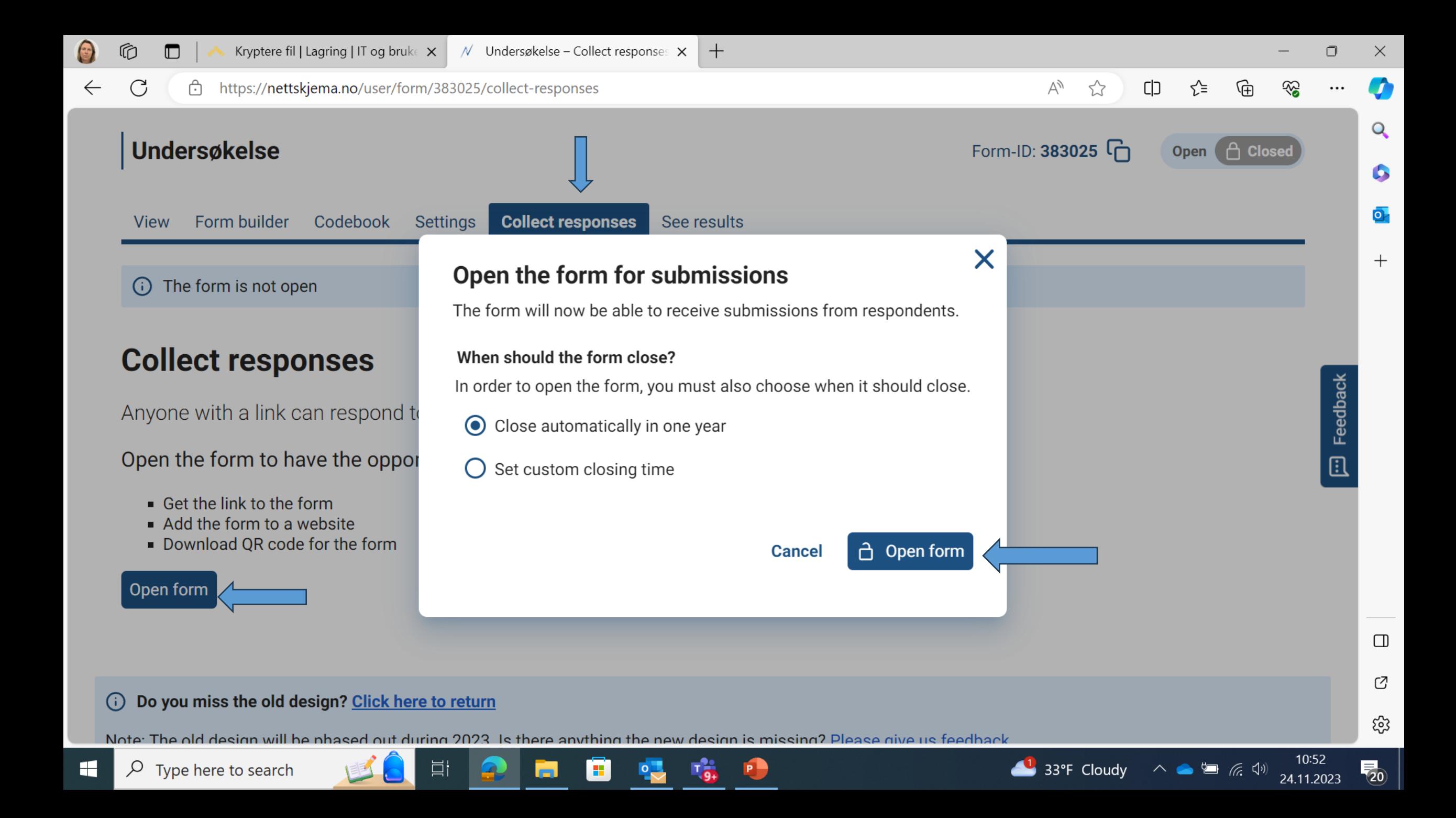

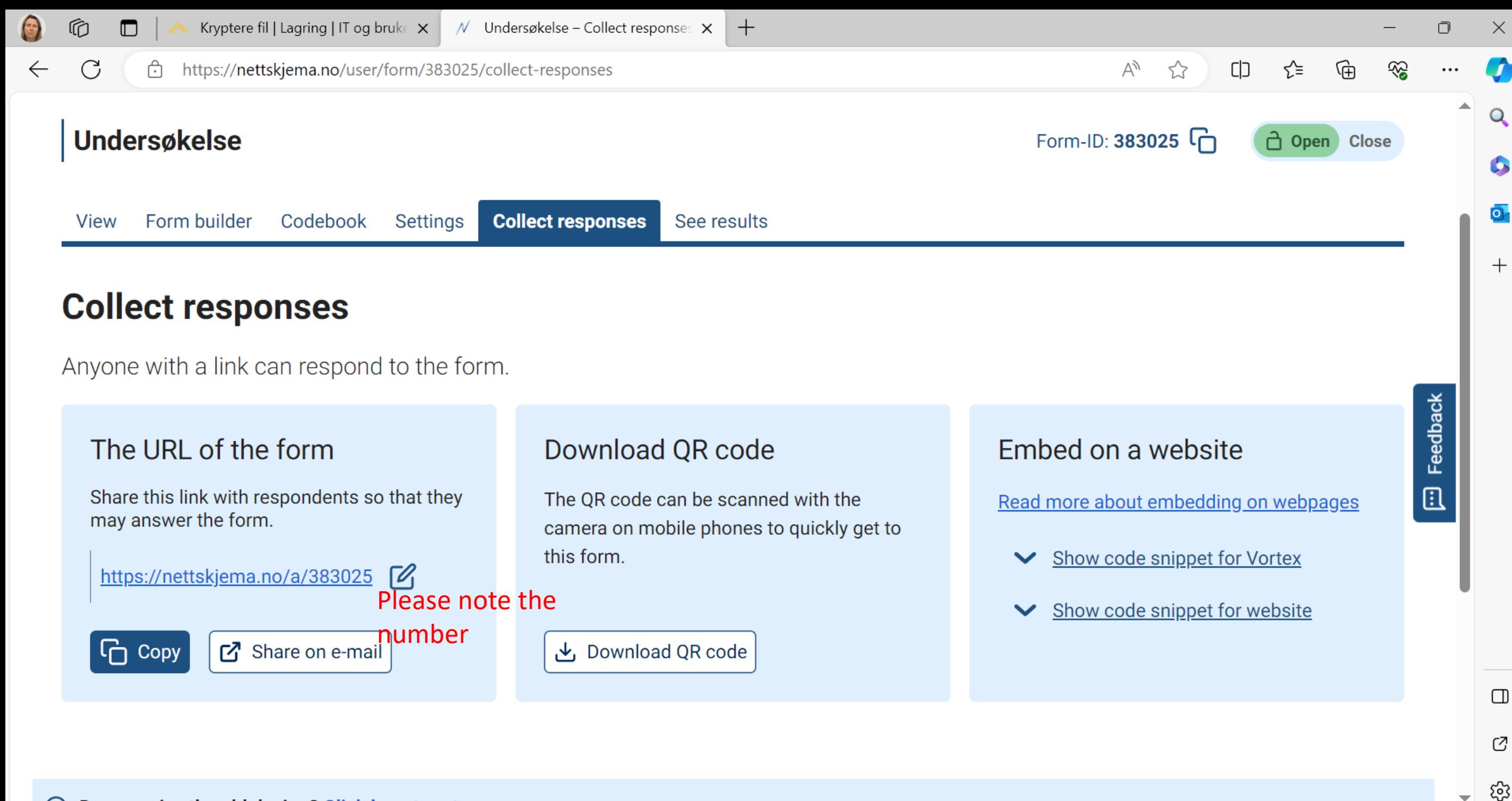

⋒ Do you miss the old design? Click here to return

闫i

33°F Cloudy

(te

24.11.2023

# 2. Download the app on your iphone

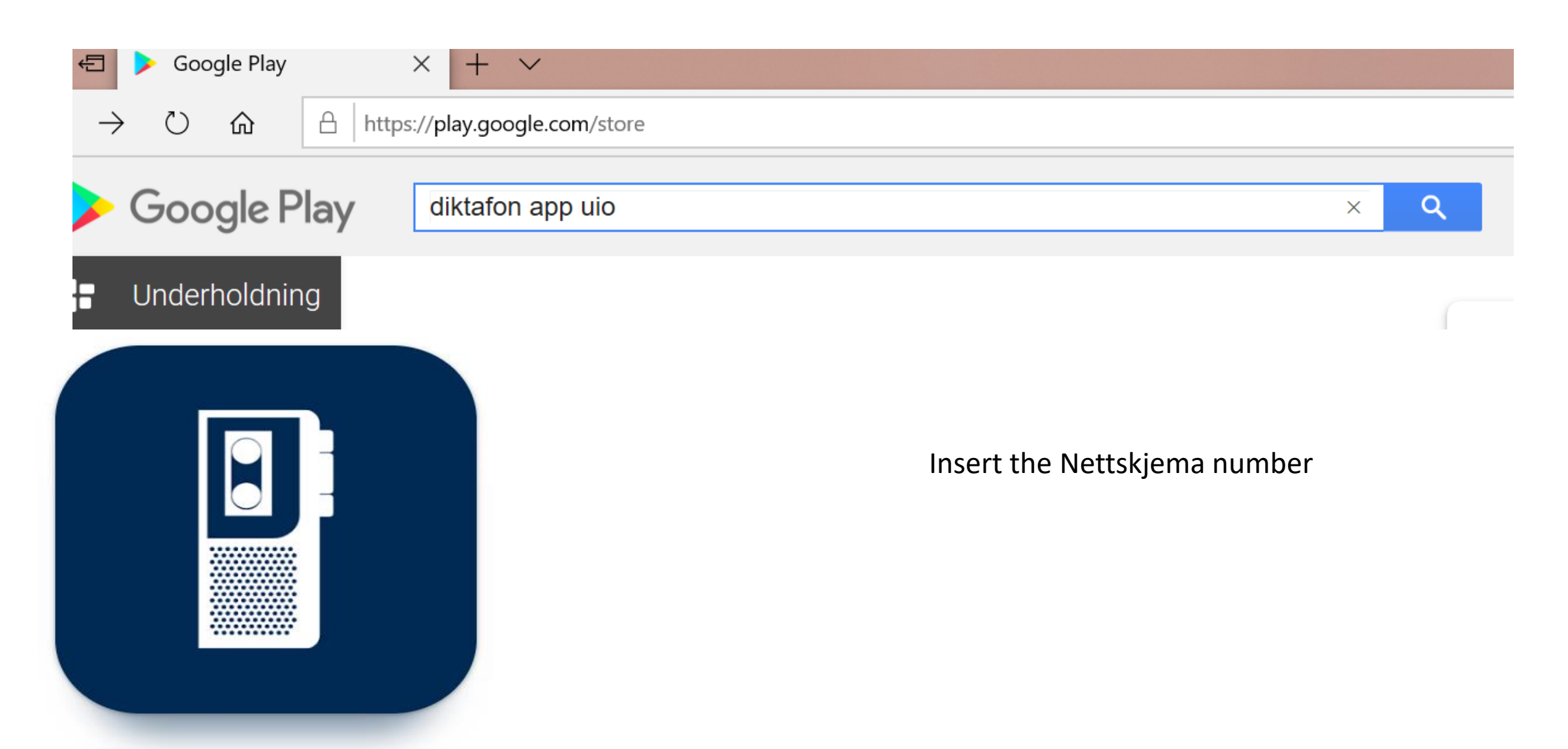

#### Important information about audio recording

• Before recording put the iphone on flight mode in order to advoide interuptions during the recording

• You can only record for 60 minutes. If you record over the limit, the recording will stop and you will get a notification telling you that the maximum file size has been reached.

# Start recording..

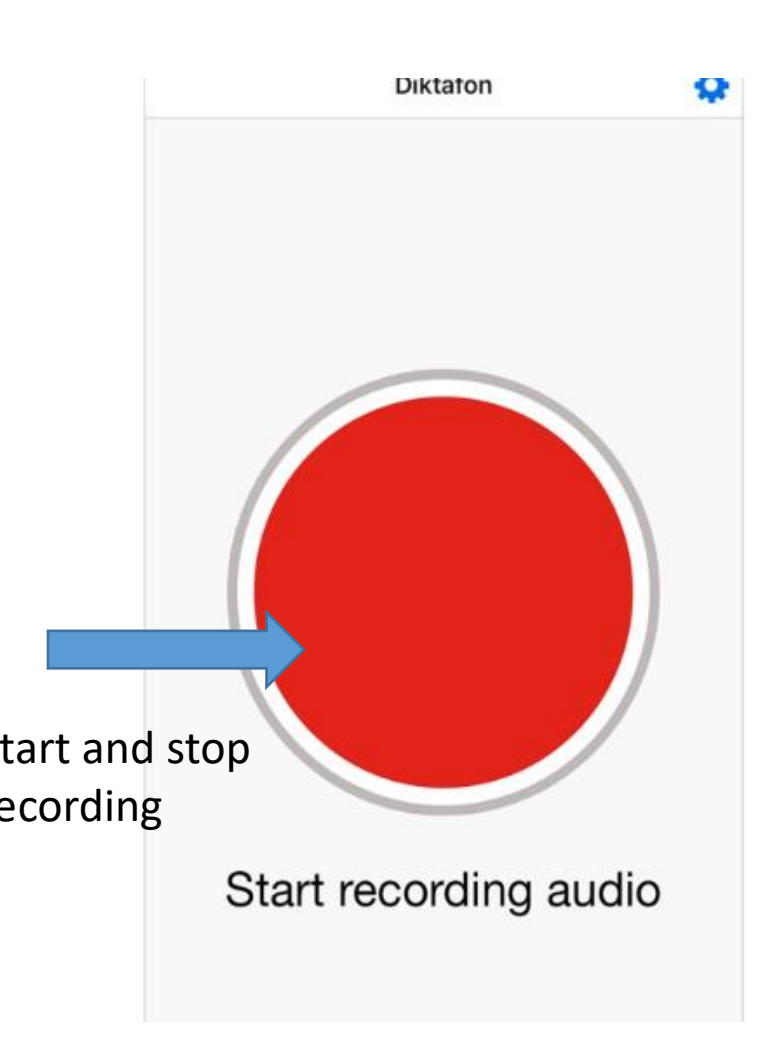

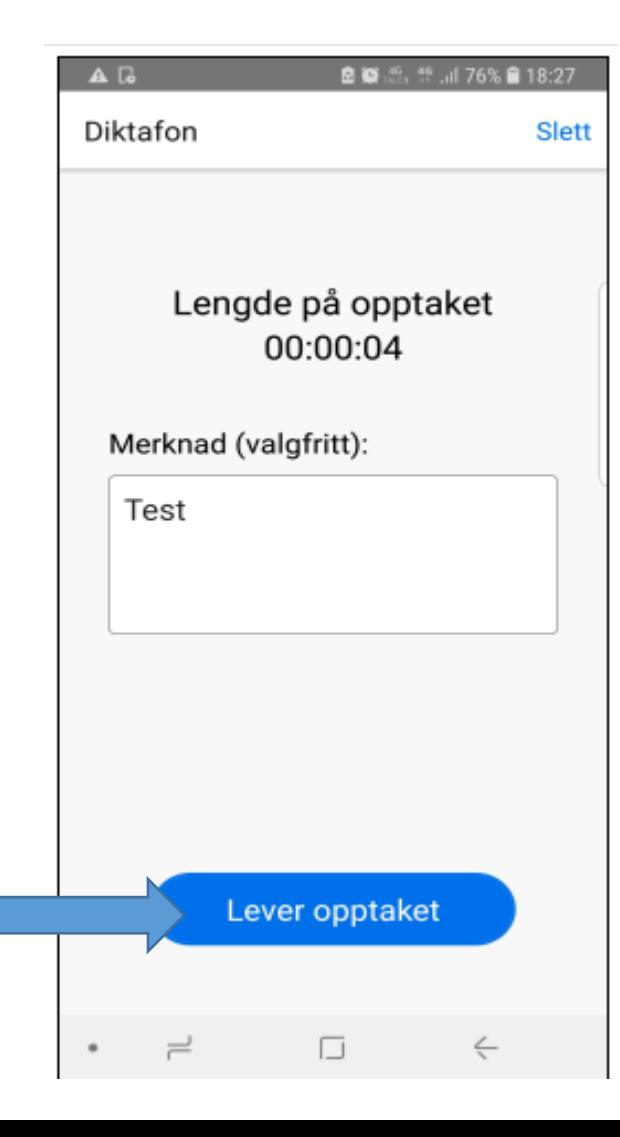

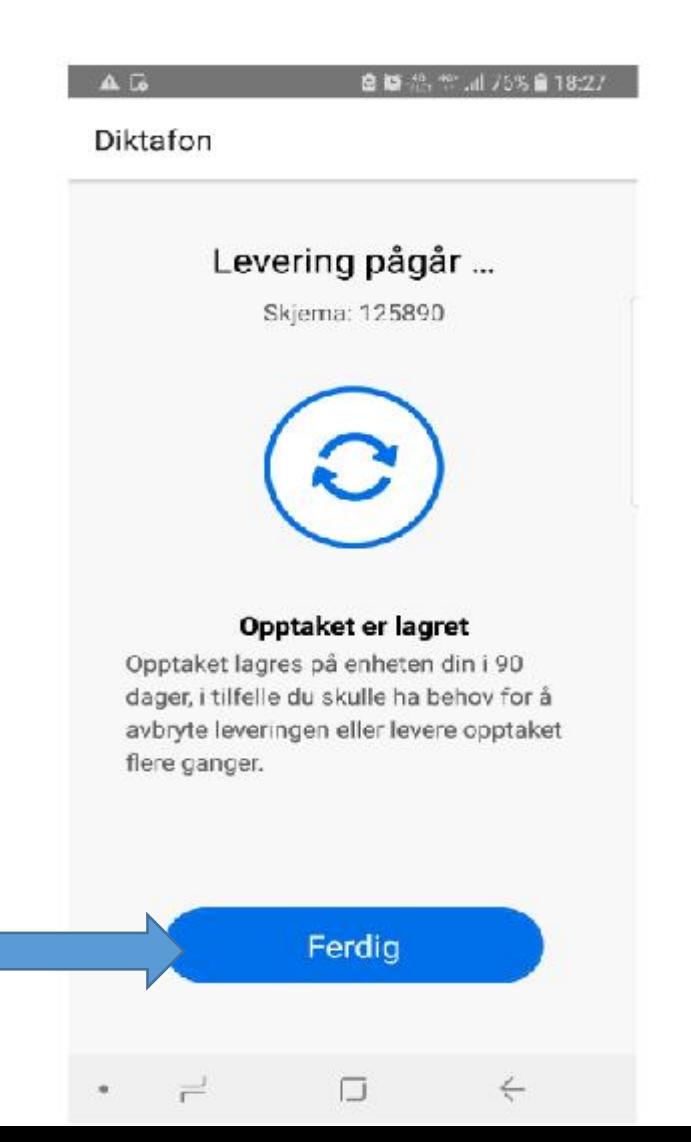

# Transcription: Log into Nettskjema on your iphone

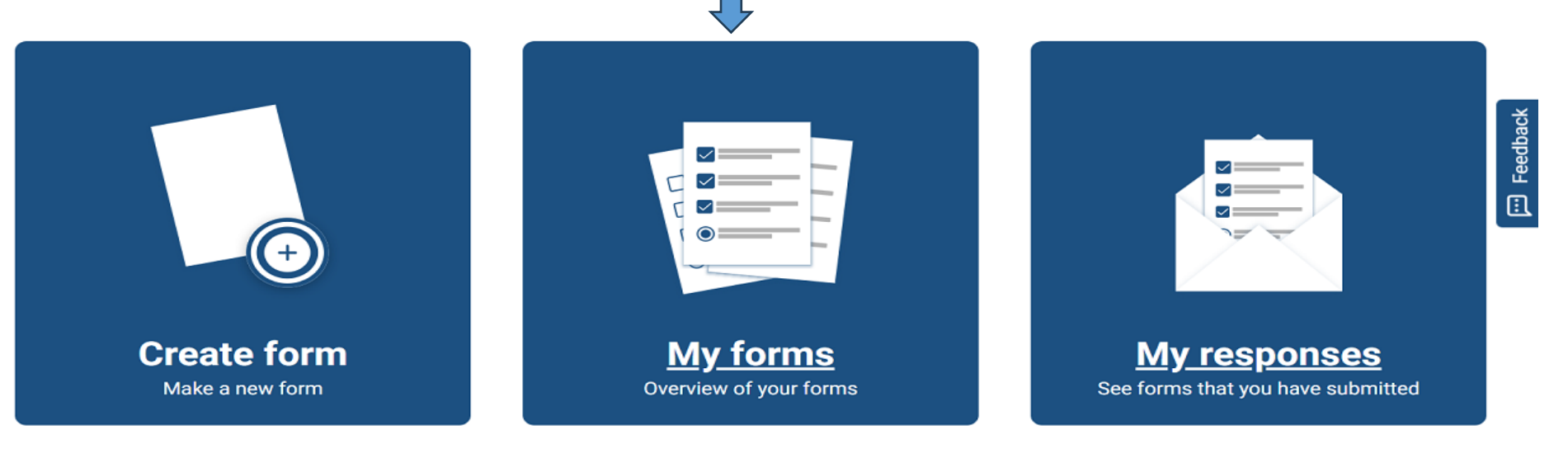

My forms (4) Shared with me (5) Old forms with personal data (5) My forms Title **Status Submissions Last submission** Owners  $\overline{0}$ 27. Jan 2022 13:12 Test Open - 1 Delete Copy Test Closed -0 1 Delete Copy  $\overline{0}$ Undersøkelse Open 1 Delete Copy

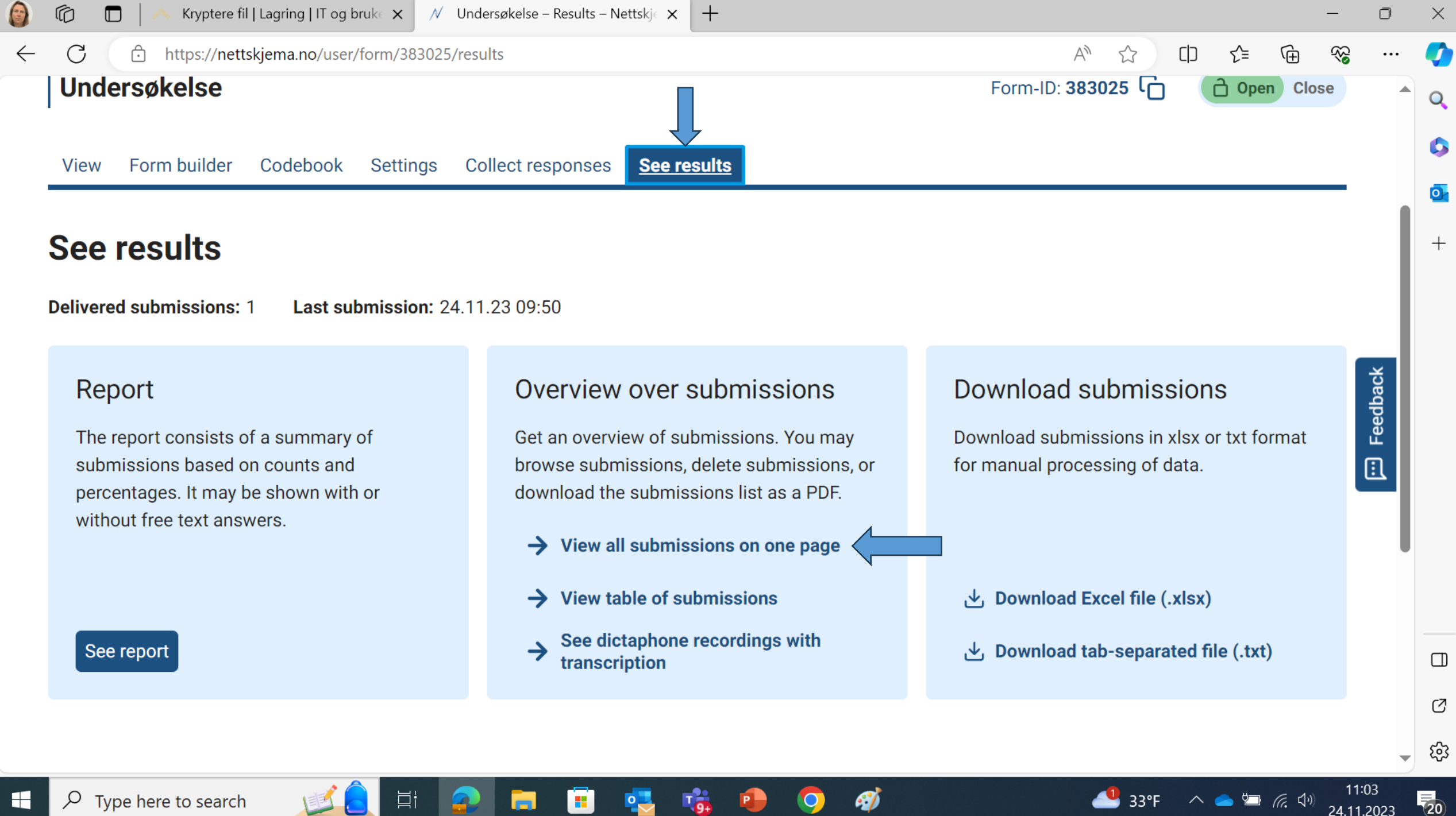

24.11.2023

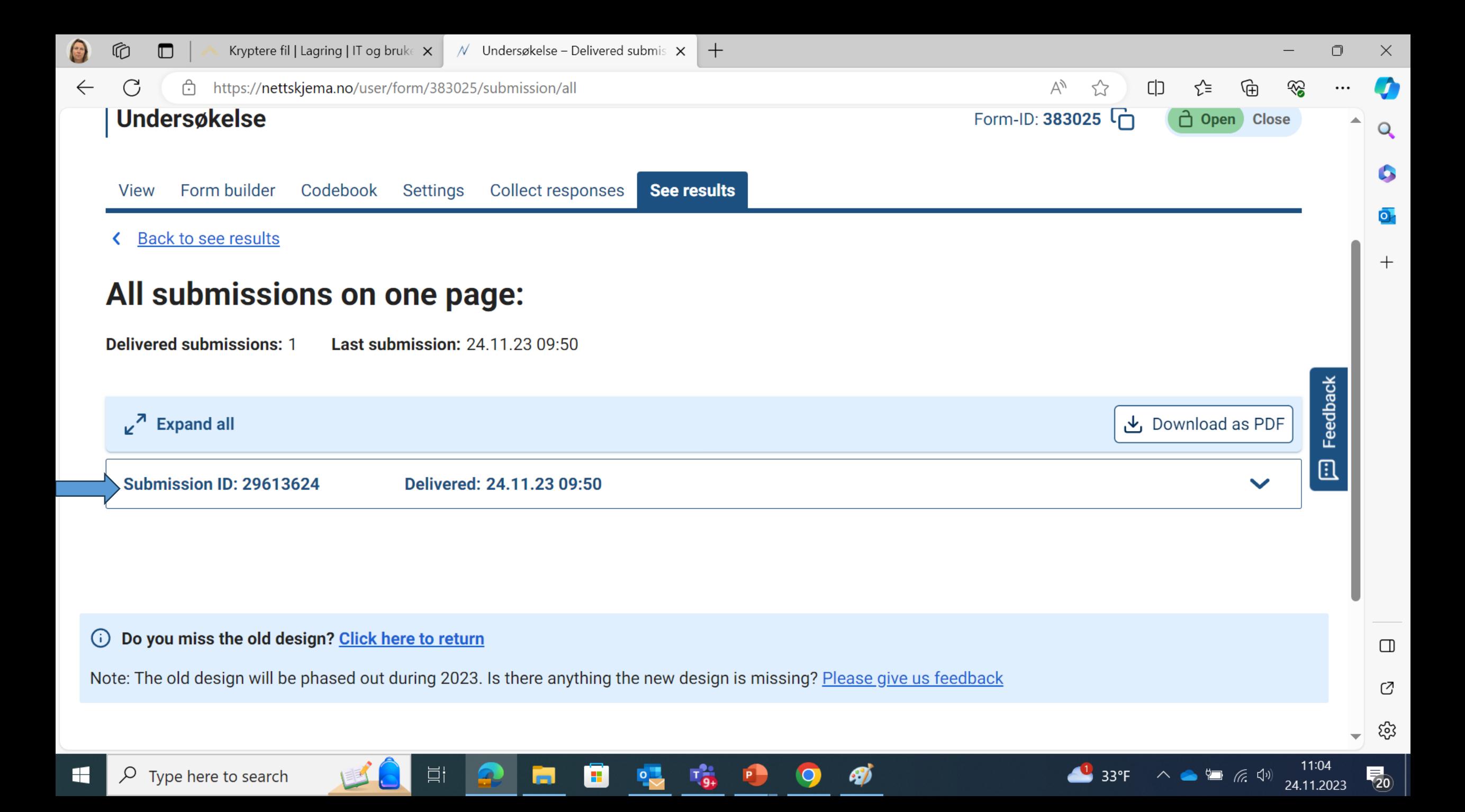

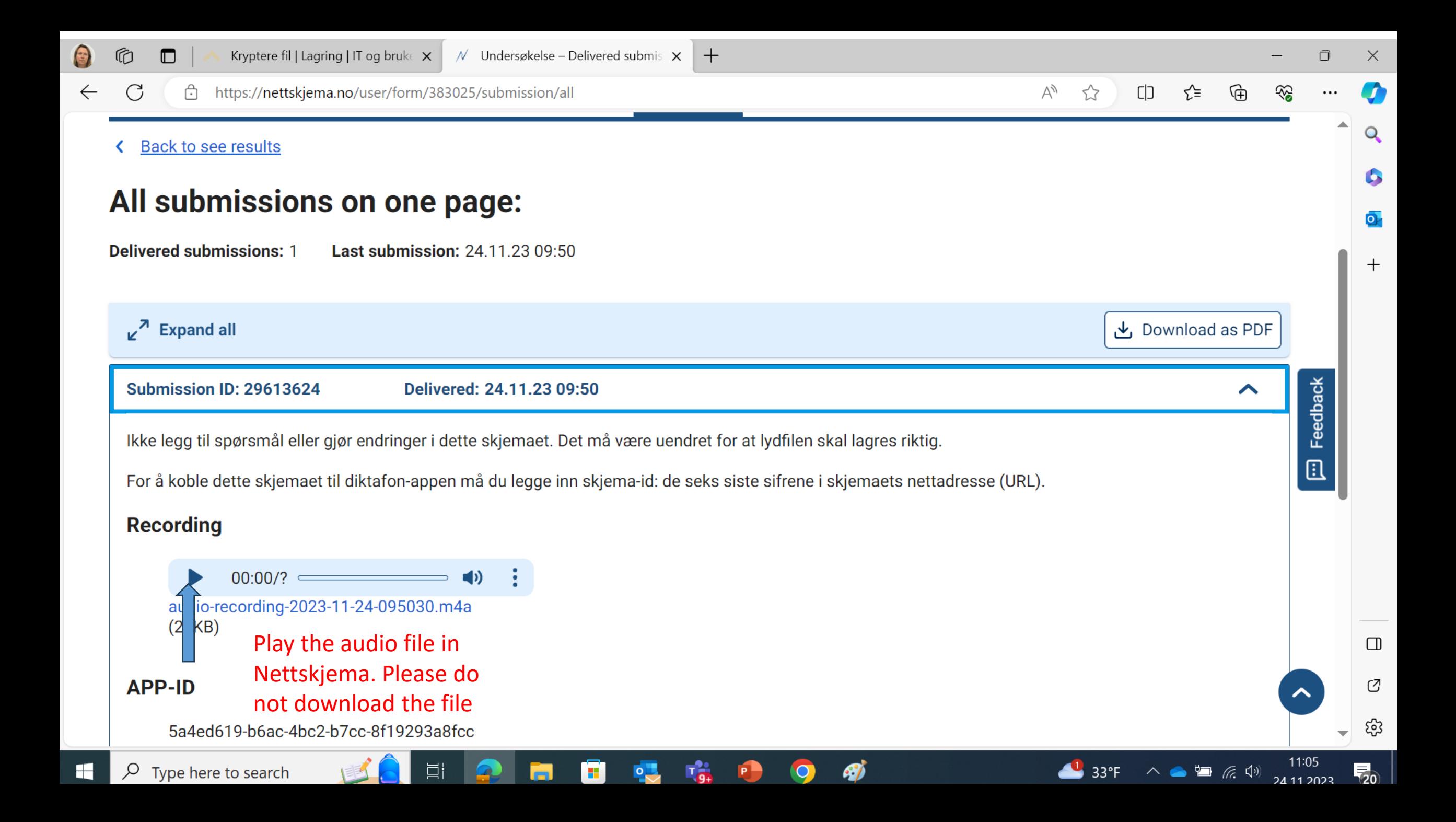

#### Transcribe the interview on your computer

Turn off the wireless internet connection

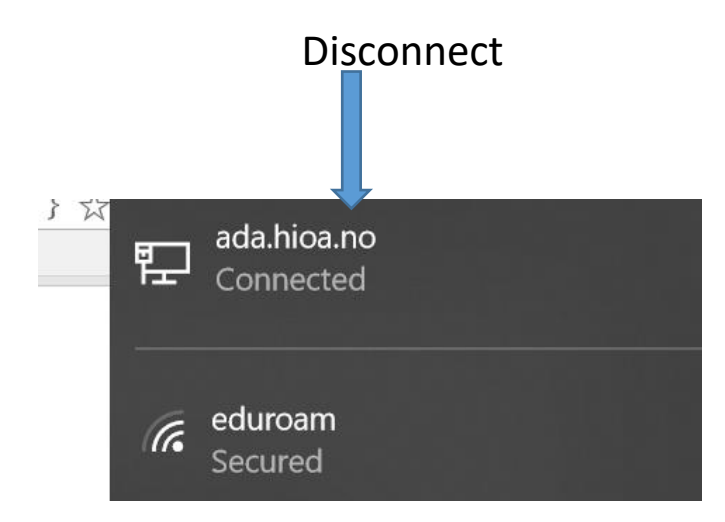

Pull out the internet cable

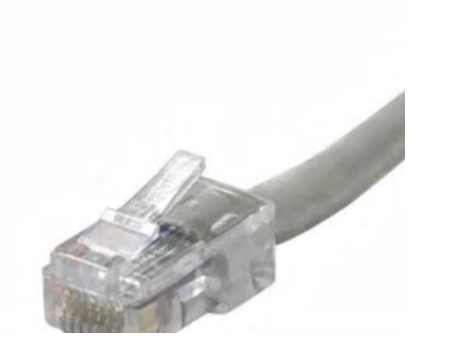

#### How to save the transcribed interview?

• When collecting non-sensitive personal data: Save the transcribed interviw on OneDrive with the code confidential

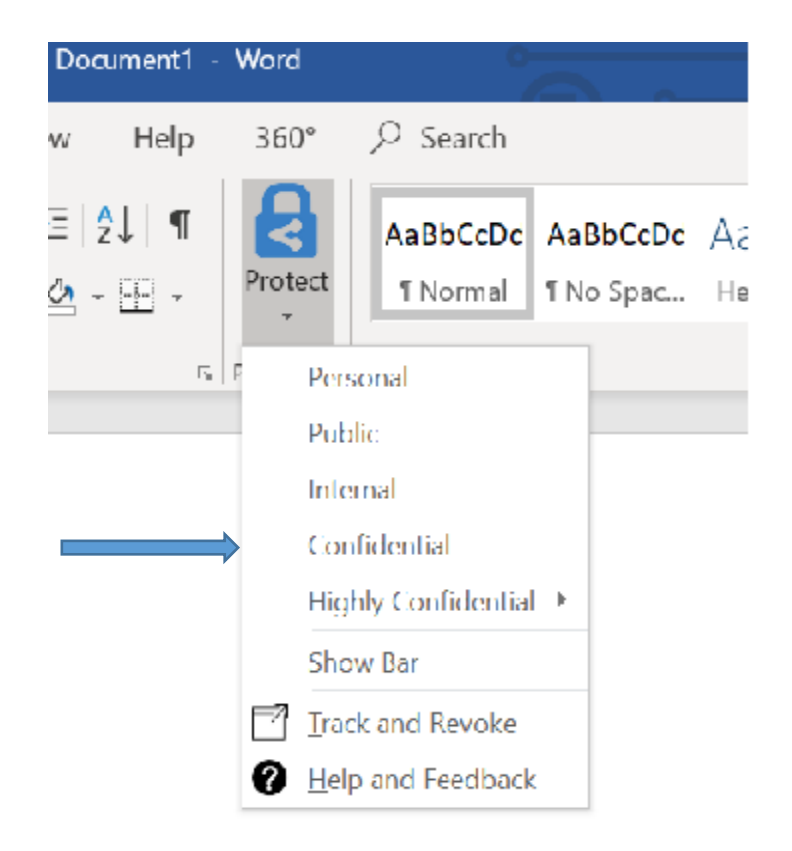

When collecting sensitive personal data: Save the transcribed interviw on an encrypted USB stick. For information about encryption see: https://ansatt.oslomet.no/en/kryptering

Or use the password function on the USB stick

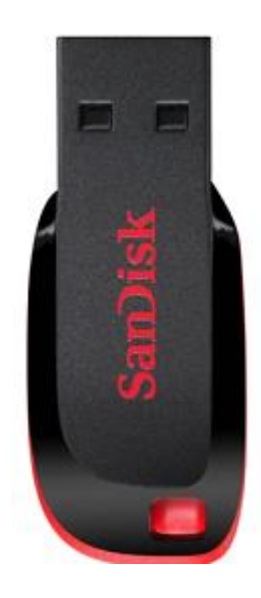

# Delete the sound recording and anonymise the interview

#### **Submissions**

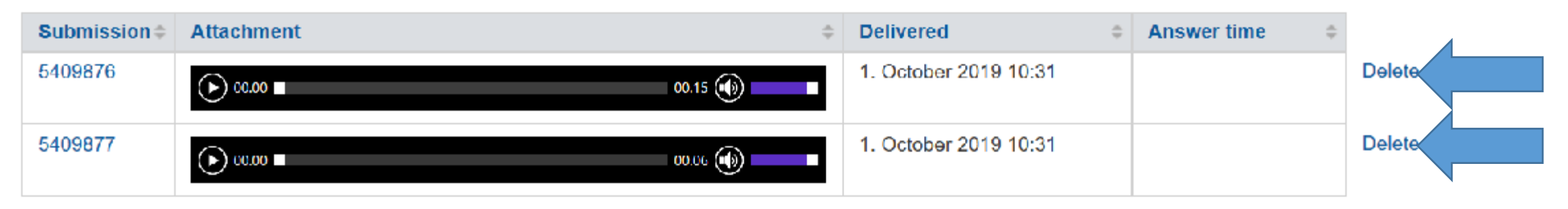

#### Anonymise the interview:

Personally identifiable information will be removed, re-written or categorised